# **GUIDELINES TO APPLY FOR THE STUDENT PASS (MOBILITY PROGRAMME) THROUGH EDUCATION MALAYSIA GLOBAL SERVICES (EMGS) WEBSITE**

There are three (3) parts to the application process.

## **STEP 1**

Create an account

Before you can apply for the Student Pass, you are required to create an account at [https://educationmalaysia.gov.my/pass-application.html.](https://educationmalaysia.gov.my/pass-application.html)

# **LOGIN OR CREATE AN ACCOUNT**

#### **NEW USER**

By creating an account, you will be able to apply for your Student Visa, view and track your application, and more.

### **Create an Account**

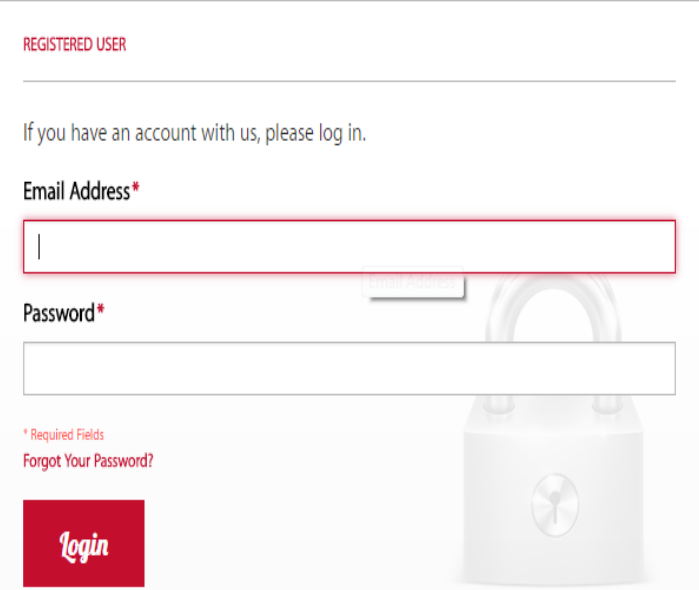

# **CREATE AN ACCOUNT**

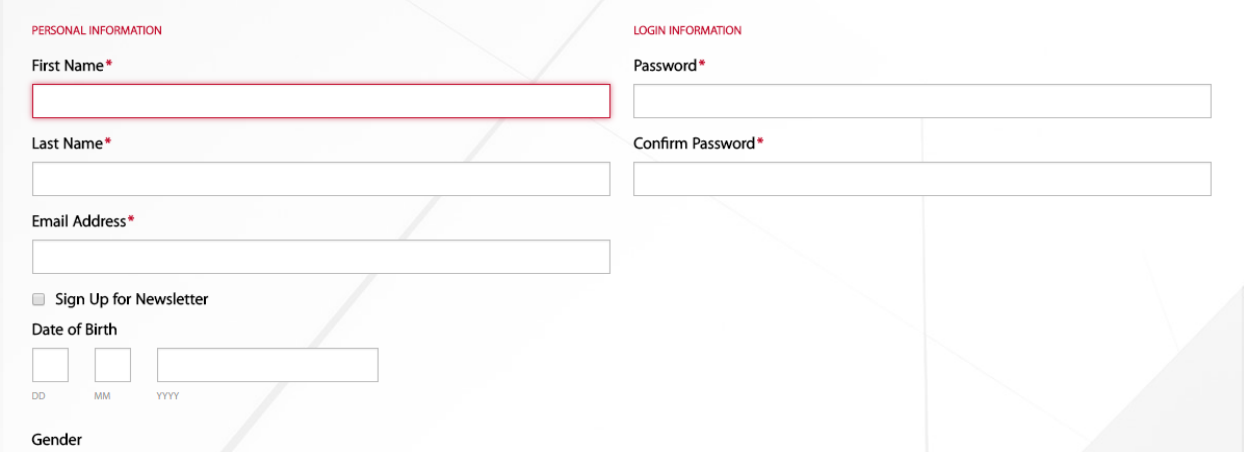

## **STEP 2**

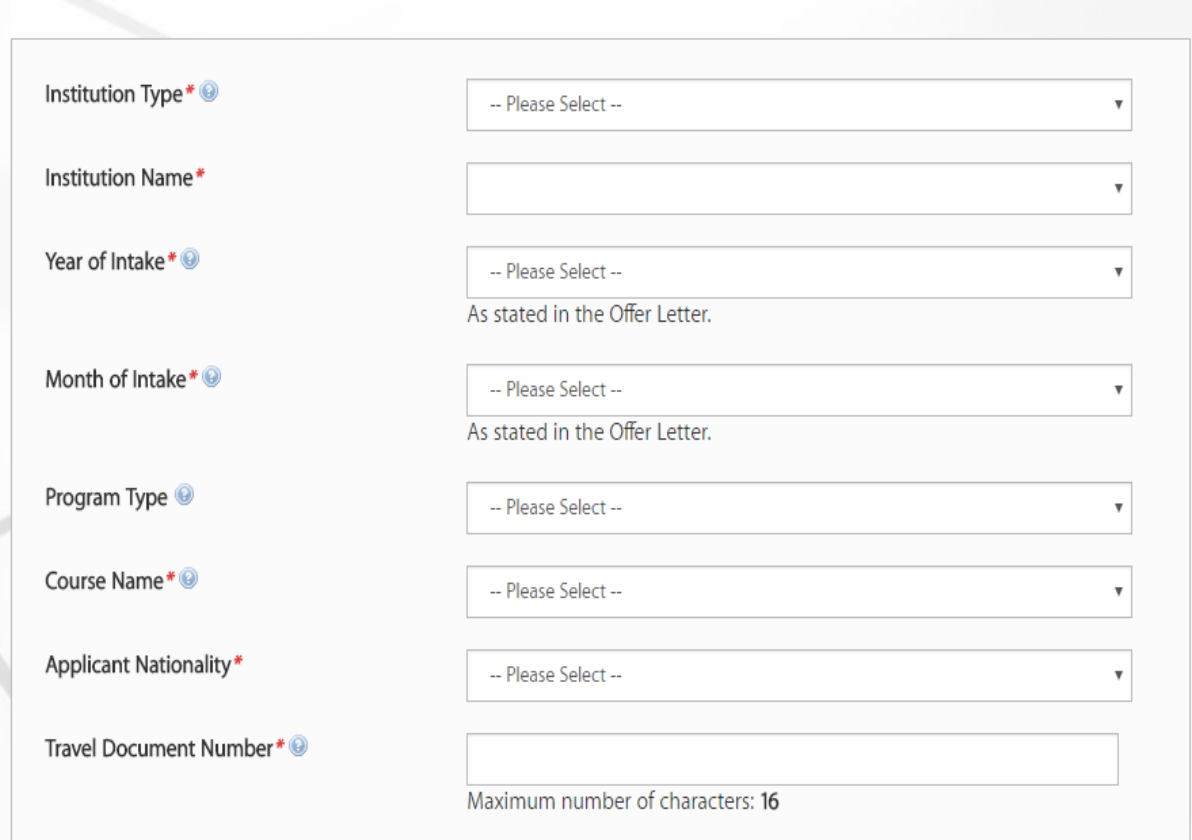

Please fill in the details below:

- 1) Institution Type Select **Private Higher Educational Institution**.
- 2) Institution Name Select **Taylor's University**.
- 3) Year of Intake Select the year that you will join the mobility programme. Please refer to your Letter of Offer.
- 4) Month of Intake Select the month that you will join the mobility programme. Please refer to your Letter of Offer.
- 5) Program Type Select **Mobility Program**

6) Course Name

Select the course that you will be joining at Taylor's University. Please refer to your Letter of Offer. Please ensure that you select the same course that is stated on the Letter of Offer.

- 7) Applicant Nationality Please select your nationality.
- 8) Travel Document Number Type your passport number. Please make sure that this is the same passport that you will be using to travel to Malaysia.

#### Click **APPLY NOW** to proceed to Step 3.

#### **STEP 3: STUDENT VISA APPLICATION FORM FOR MOBILITY PROGRAMME**

# STUDENT VISA APPLICATION FORM FOR MOBILITY **PROGRAMME**

Please fill out and submit the online form below to begin your Visa application. Kindly ensure that all the information provided is complete and accurate. Fields marked with \* are mandatory.

- . This online student pass/visa application is only applicable for students who are outside of Malaysia at the time of their application.
- Students are required obtain an offer letter from the college or university before submitting the online Student Visa application.
- . Please make sure that the form is filled according to the details available in the offer letter from your college or university.
- Please note that the application fee can change depending on your selections in the form below. All prices are inclusive of 6% GST where applicable.
- · Please note, there will be a 3% payment convenience fee for payments through Visa and Master Card.
- o Please be advised that students from Libya, Iran, Iraq, Somalia, Sudan, Syria and Yemen are required to submit a copy of all passport pages.

#### The following information is required for STEP 3:

- 1) Course Duration of Study
	- Refer to your Letter of Offer for your course duration. **(IMPORTANT: If you have enrolled for the student exchange programme for 1 semester, please choose the duration of 6 months. If you have enrolled for 2 semesters, please choose 12 months)**
- 2) Course Level Select **Degree**.
- 3) Partner University Select your home institution.
- 4) Applicant Photo

Upload your passport photo. Please ensure that your passport photo is professionally taken with **white background** and in **JPEG format**. Please refer to <https://educationmalaysia.gov.my/how-to-apply/passport-photo-guidelines.html/> for requirements on the passport photo.

5) Applicant Name as in Passport Machine Readable Zone (MRZ) Format

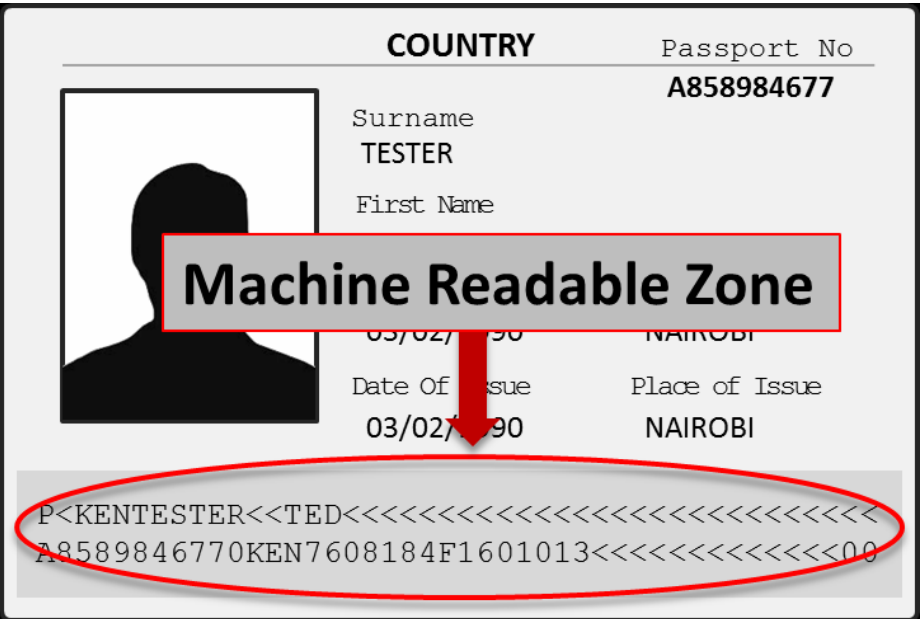

- 6) Applicant Gender Select your gender as per your passport.
- 7) Applicant Place/ Country of Birth Select the country where you were born. This should be the same as the country listed in your passport.
- 8) Applicant Date of Birth

Type in your date of birth in the provided format. This should be the same as the one listed in your passport. Take note that the date format should be followed EXACTLY as it appears. For example if your Date of Birth is 3rd January 1995, you should type 03/01/1995 rather than 3/1/1995.

9) Obtain Single Entry Visa from:

Foreign students with approved Visa Approval Letters (VAL) have to obtain a Single Entry Visa from Malaysia Representative Offices **in their home country** before entering Malaysia. They can only apply from another country if they are currently a resident in that country. For example, a Kenyan currently residing in Saudi Arabia. However, not all countries' citizens require a visa to travel to Malaysia.

If you are a citizen of a country that requires a Single Entry Visa to travel to Malaysia, please select the nearest Malaysian embassy from where you can obtain the Single Entry Visa once the Visa Approval Letter (VAL) has been issued.

If you are a citizen of a country that does not require a Visa to travel to Malaysia, you may select your own country in this field.

- 10) Applicant Nationality: Scroll to select your nationality.
- 11) Applicant Region/ State/ Province Scroll to select your region/ state/ province
- 12) Travel Document Type Please select **International Passport**
- 13) Travel Document Number Your passport number will already be filled in from *Step 2*.
- 14) Travel Document Place/ Country of Issue: Select the country where your passport was issued. This should match the field in your passport.
- 15) Travel Document Issued On (dd/mm/yyyy) Select the date when your passport was issued. This should match the date in your passport.
- 16) Travel Document Valid Until (dd/mm/yyyy): Select the date when your passport will expire. This should match the date in your passport.

#### 17) Insurance Select the following:

For 1 semester:

HLMT Silver RM20k 6-Month Age 16 to 60 +RM200.00 AIA Platinum RM50k 10-Month Age 16 to 60 +RM691.67 AIA Platinum RM50k 11-Month Age 16 to 60 +RM760.84 AIA Platinum RM50k 12-Month Age 16 to 60 +RM830.00 HLMT Silver RM20k 1-Month Age 16 to 60 +RM33.34 HLMT Silver RM20k 2-Month Age 16 to 60 +RM66.67 HLMT Silver RM20k 3-Month Age 16 to 60 +RM100.00 HLMT Silver RM20k 4-Month Age 16 to 60 +RM133.34 HLMT Silver RM20k 5-Month Age 16 to 60 +RM166.67 HLMT Silver RM20k 6-Month Age 16 to 60 +RM200.00 HLMT Silver RM20k 7-Month Age 16 to 60 +RM233.34 HLMT Silver RM20k 8-Month Age 16 to 60 +RM266.67

### For 2 semesters:

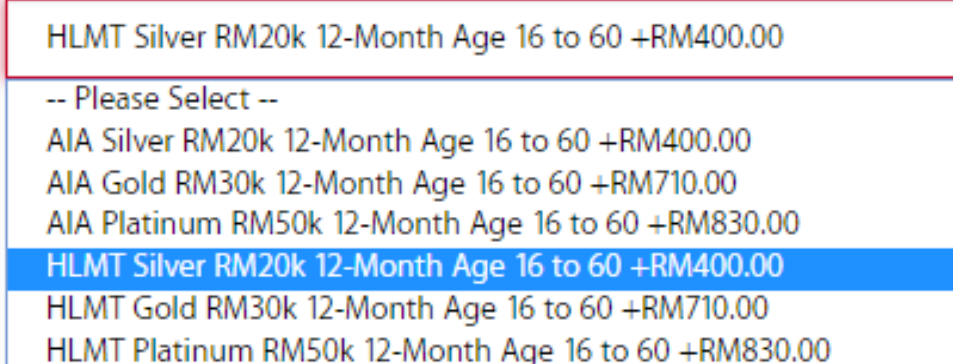

#### 18) Sticker Pass Fees Select the following:

EMGS, 1-year Pass +RM60.00 -- Please Select --EMGS, 1-year Pass +RM60.00 JABATAN IMIGRESEN NEGERI SELANGOR (payable directly to Immigration) std 1-year +RM20.00

### 19) Visa Fee:

A Multiple Entry Visa fee is charged by the department of Immigration depending on the Student's nationality.

# 20) iKad

Select the following:

1-year, self-collect at EMGS +RM50.00

-- Please Select --

1-year, self-collect at EMGS +RM50.00

1-year, courier to institute +RM60.00

# 21) Medical Screening at

Select the following:

-- Please Select -- $\overline{\mathbf{v}}$ -- Please Select --**Qualitas Panel Clinics +RM250.00** 

# 22) eVAL

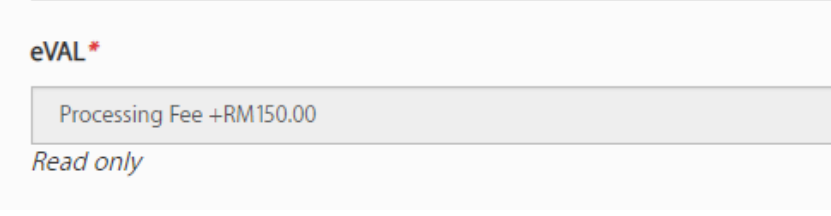

23) VAL Delivery Method Select the following:

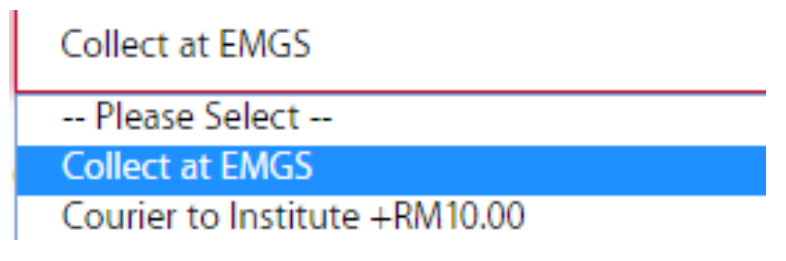

24) Offer Letter

Please upload a scanned copy of the offer letter in PDF format only. The maximum file size allowed by the system is 550KB. Please ensure that all pages of the offer letter are scanned and uploaded as **ONE PDF file**.

25) Passport Data Page

Please upload a scanned copy of your Passport Data Page and the Observation Page (If it shows any extensions, clarifications of name, and previous passport numbers), and any pages which contain visa information. Please ensure that all required pages are scanned and uploaded as **ONE PDF file**. The maximum file size allowed by the system is 2000KB.

26) Confirmation Letter

Submit a letter from your home university stating that you are enrolled as a full-time student or a copy of your student matriculation card (certified as true copy by your home university)

27) Pre-arrival Medical Report (Only from non-registered overseas clinics)/ Declaration of Health Status Form:

Mobility student who are citizens of the 15 countries listed below are exempted from the Pre-Arrival Medical Screening. **Please submit the Declaration of Health Form instead**.

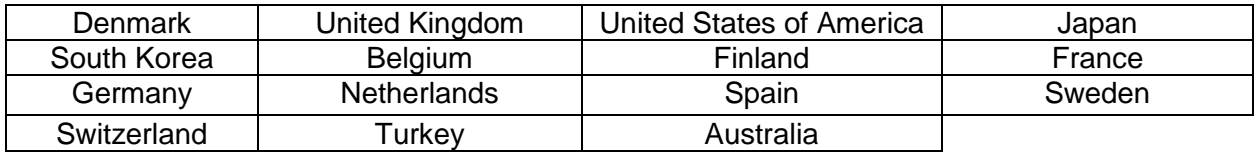

Students from other countries are required to attend the Pre – Arrival Medical Screening. If you have attended the Pre-arrival Medical clinic in a non-registered clinic you will be required to upload the Medical Examiner's Report. Please ensure that the pages of the Medical Examiners Report, the Lab Report, and the Chest X-ray Report are scanned and uploaded as **ONE PDF file**. **The Medical Examiners Report, the Lab Report, and the Chest X-ray Report must be in ENGLISH.**

Click **APPLY NOW** to proceed.

- 28) You will then be required to confirm the details of the application. Click **NEXT** to proceed after reviewing the details and the required payment amount. If you have not registered a billing address in your account, you will be required to create one before proceeding with the application.
- 29) Select Credit Card and click Continue.

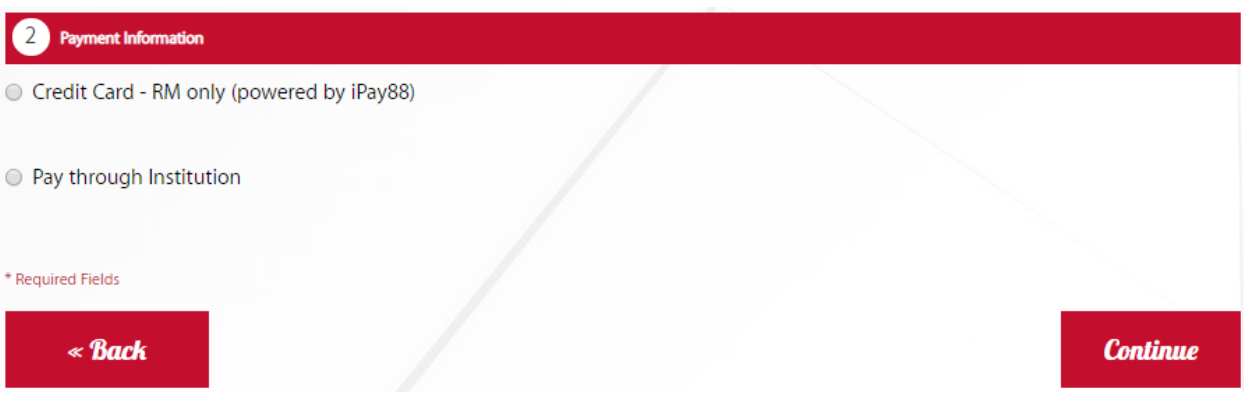

*Important: Please ensure that you do not choose 'Pay through Institution'. If you do, your application has to be cancelled and you will then need to resubmit the application again with the correct payment method.*

30) Check and review

You will be redirected to the Application Review page. Please check the details and ensure that the information is correct.

- 31) Click Submit Application.
- 32) Please do not navigate away from the page until the payment is complete. Once the payment has been approved by your bank, you will be redirected back to the Application Form to complete the application. Your application will be submitted to EMGS for processing and you will receive the notification below with your application number for your reference.
- 33) An email with the application details and the payment confirmation will also be sent to the email address you used to register.

# **CHECKOUT**

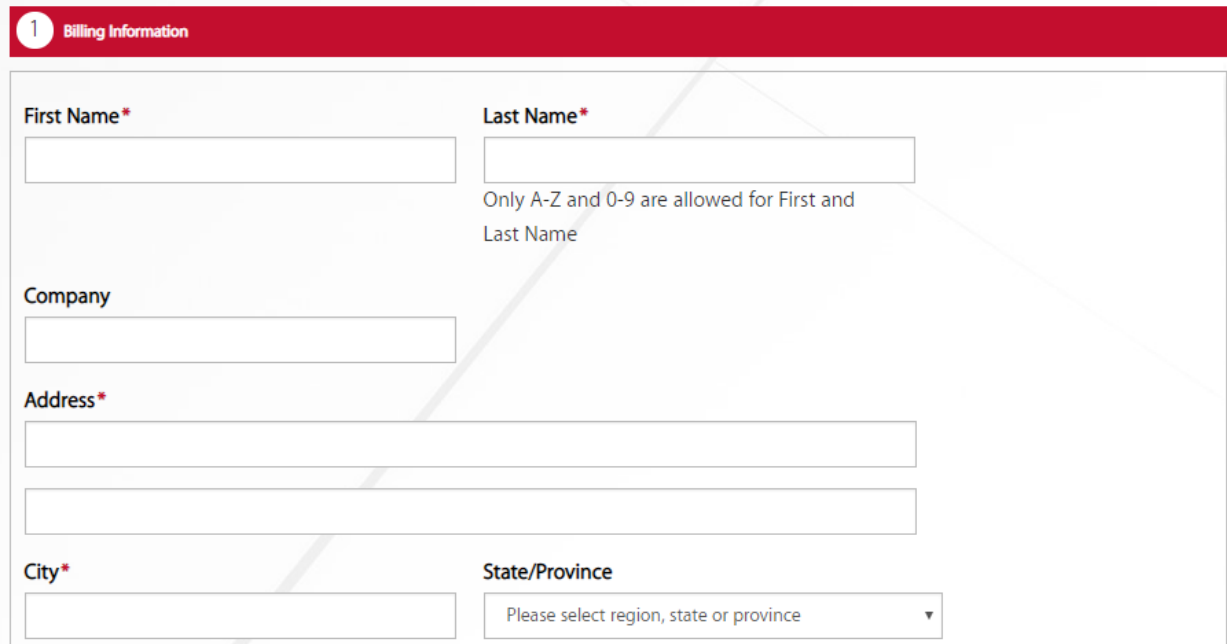

# YOUR APPLICATION HAS BEEN RECEIVED.

#### Thank you for your application!

Your application# is: E700004428.

You will receive an application confirmation email with details of your application and a link to track its progress. Click here to print a copy of your application confirmation.

**Back to Home Page** 

If you have any enquiries regarding the visa application process, please contact EMGS at [enquiry@emgs.com.my.](mailto:enquiry@emgs.com.my)

If you are required to submit correction of documents, please send it directly to EMGS at [additionaldoc@emgs.com.my.](mailto:additionaldoc@emgs.com.my)